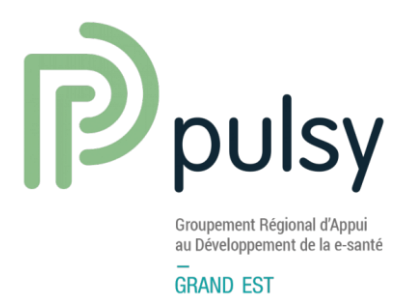

# MANUEL UTILISATEUR MEDIMAIL WEBMAIL

V1.5 juillet 2023

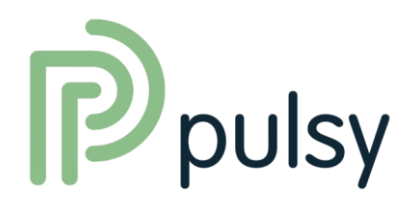

## TABLE DES MATIÈRES

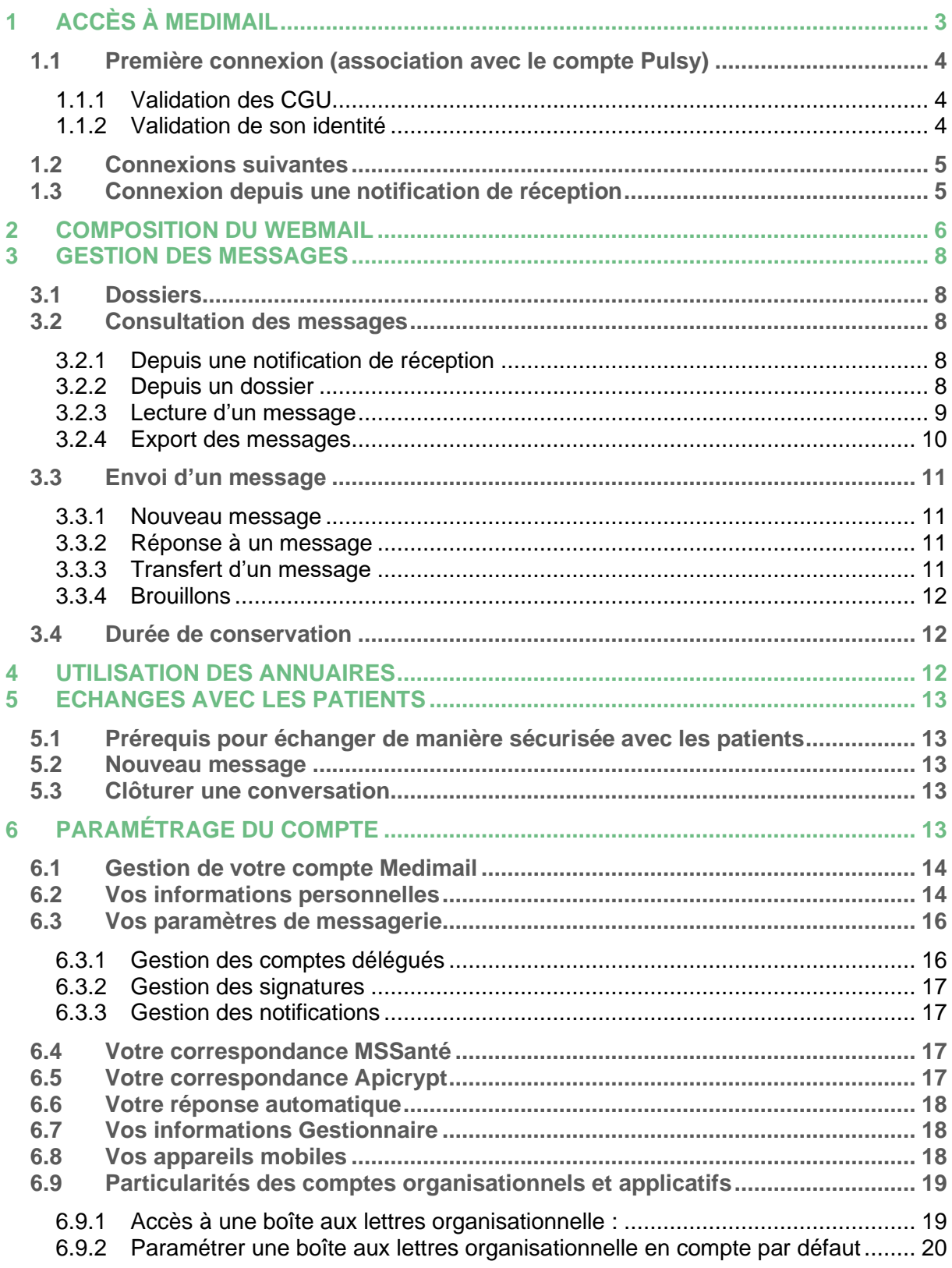

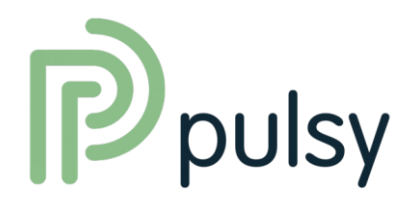

## <span id="page-2-0"></span>1 ACCÈS À MEDIMAIL

L'accès au Webmail de Medimail se fait depuis le portail Pulsy **uniquement en authentification forte\*.**

- Via Pro Sante Connect avec une carte CPS ou la e-CPS
- Par code à usage unique sur un mail ou un téléphone

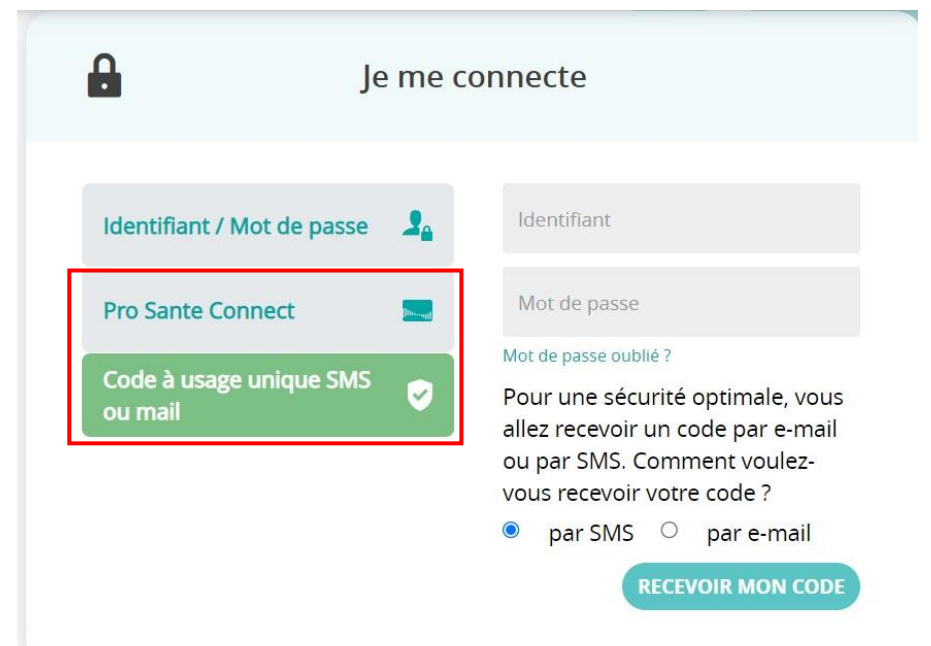

**\* L'authentification forte est un prérequis pour l'utilisation d'une adresse MSSanté**

المستشفين

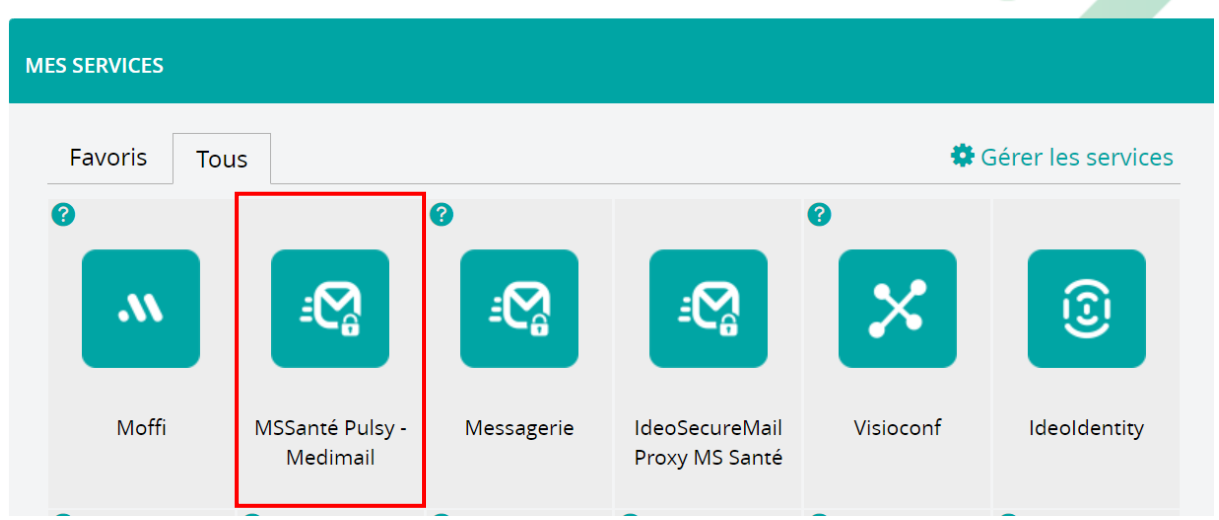

Une fois authentifié, vous arrivez sur la page d'accueil de vos services Pulsy.

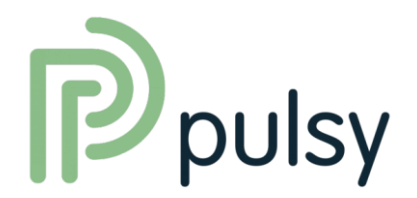

<span id="page-3-0"></span>**1.1 Première connexion (association avec le compte Pulsy)**

Lors de votre première connexion à votre messagerie sécurisée, sélectionnez la tuile **« MSSanté Pulsy – Medimail »**.

#### <span id="page-3-1"></span>1.1.1 Validation des CGU

Les Conditions Générales d'Utilisation de MSSanté Pulsy – Medimail doivent être validées. À chaque mise à jour de ce document, il vous sera demandé, lors de votre authentification, de le faire.

Les CGU sont accessibles à l'adresse [https://medimail.mipih.fr/docs/CGU\\_Medimail.pdf](https://medimail.mipih.fr/docs/CGU_Medimail.pdf)

<span id="page-3-2"></span>1.1.2 Validation de son identité

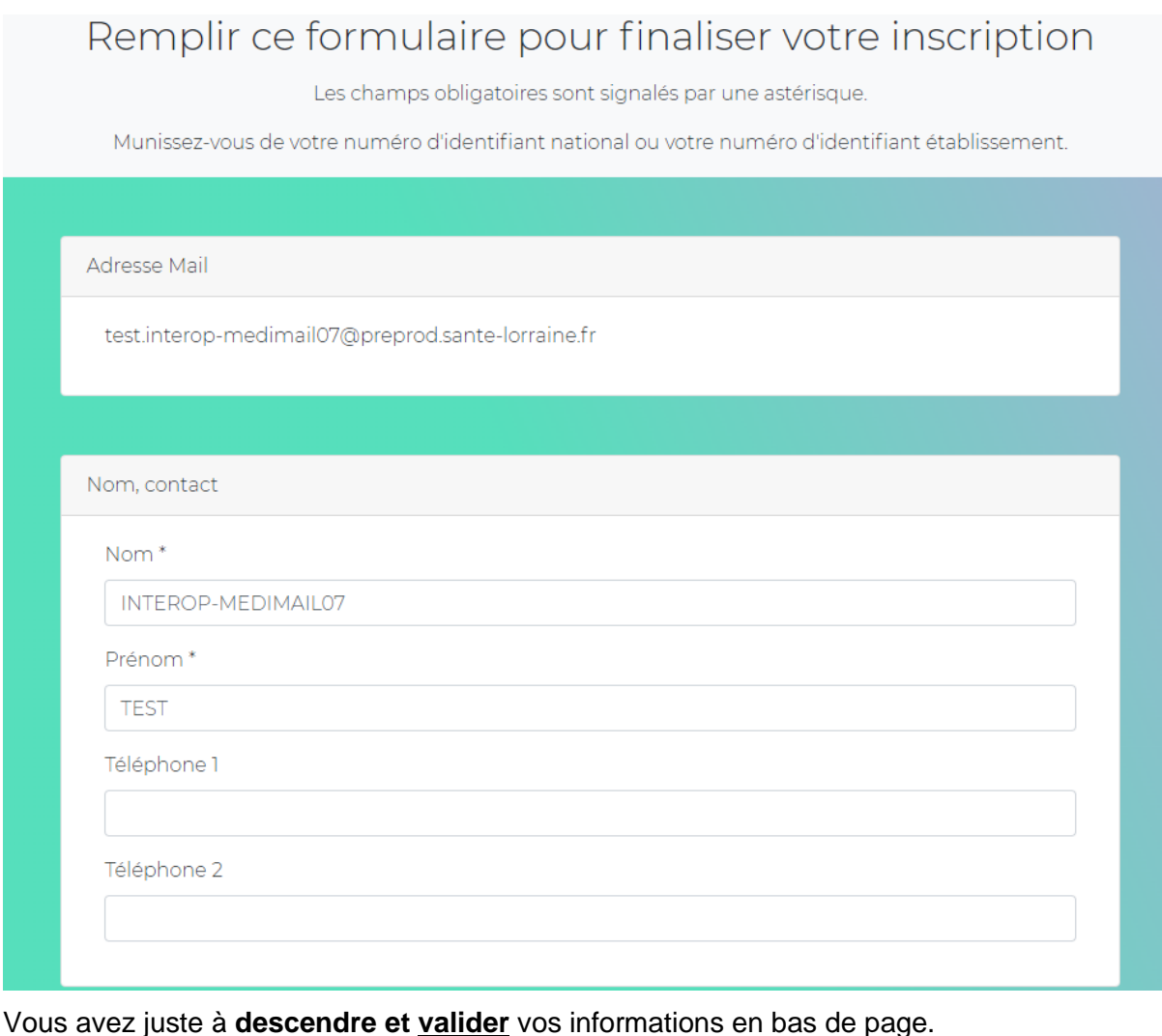

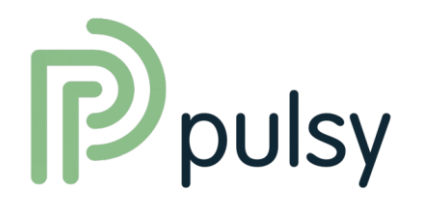

#### <span id="page-4-0"></span>**1.2 Connexions suivantes**

Pour les connexions suivantes, il suffira de se connecter au portail Pulsy **en authentification forte et de cliquer sur la tuile « MSSanté Pulsy – Medimail ».** Vous arriverez directement sur votre espace personnel, avec l'accès aux boîtes aux lettres pour lesquelles vous avez les droits.

#### <span id="page-4-1"></span>**1.3 Connexion depuis une notification de réception**

Lorsque que vous êtes destinataire d'un message Medimail, vous recevez une notification sur votre boîte mail classique (à l'adresse associée à votre compte). Cette notification contient un lien qui vous permet, après authentification, d'accéder au contenu du message.

**Il est indispensable de se connecter avec le portail Pulsy pour accéder à votre compte Medimail**.

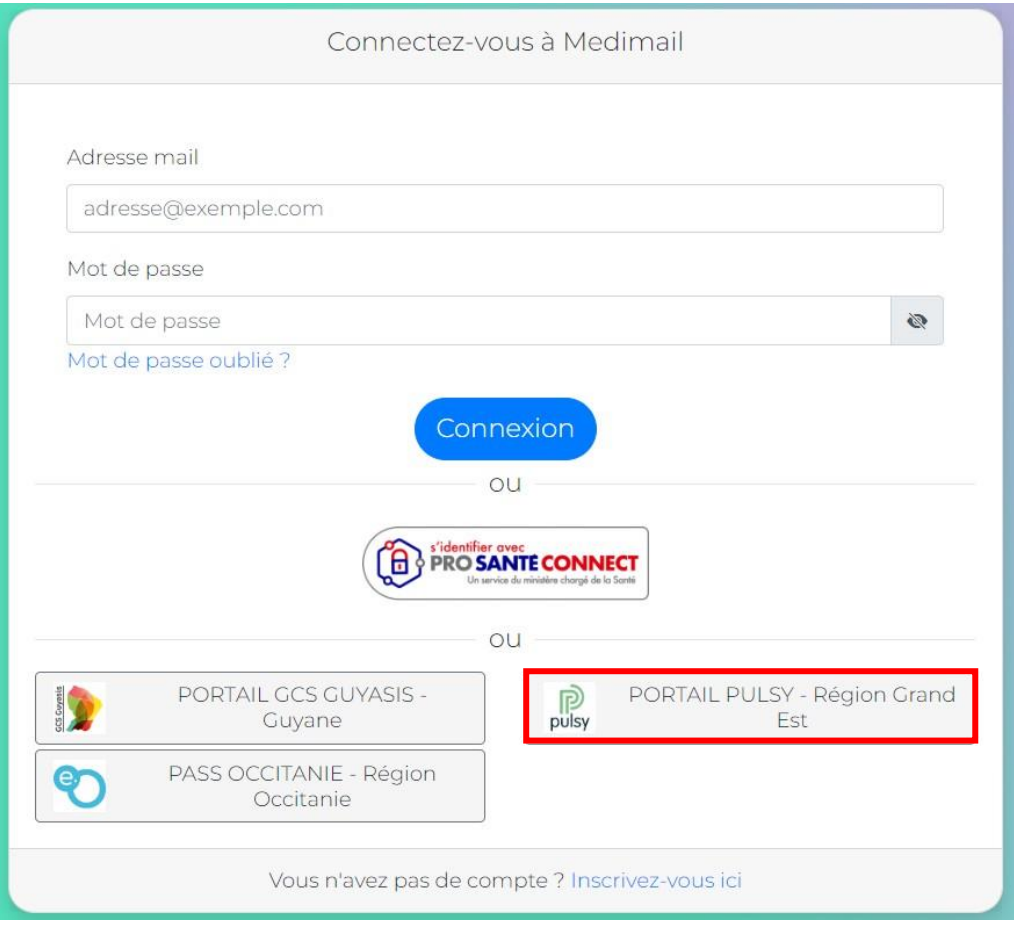

Vous pouvez aussi directement aller sur votre compte Pulsy, sans cliquer sur le lien lors de la réception de la notification.

<span id="page-5-0"></span>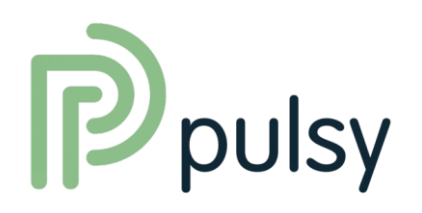

## 2 COMPOSITION DU WEBMAIL

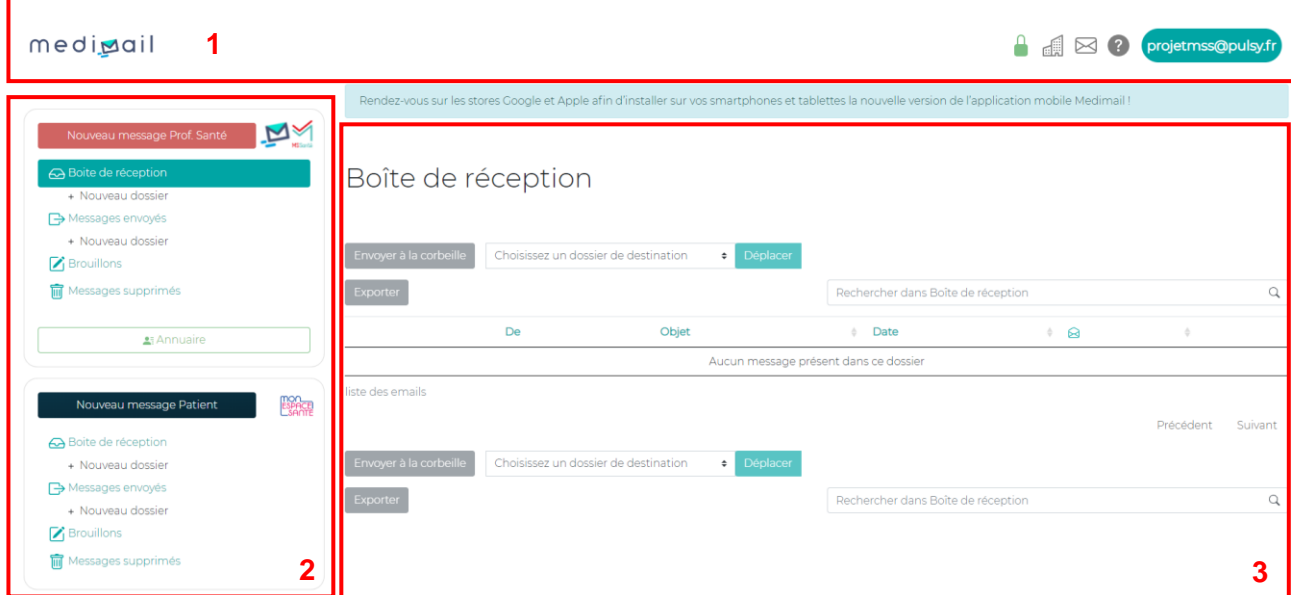

Une fois authentifié, l'ensemble des écrans du Webmail se composent de quatre éléments :

#### **1) L'en-tête :**

- a. Le logo Medimail est cliquable et permet de revenir à la page d'accueil / la boîte de réception ;
- b. L'icône représentant un cadenas signifie que l'authentification forte est active  $\blacksquare$ ;
- c. L'icône représentant une enveloppe permet également de revenir à la boîte de réception depuis n'importe quelle page (elle peut être accompagnée d'autres icônes en fonction du profil de l'utilisateur, permettant l'accès à d'autres fonctionnalités)  $\boxtimes$
- d. L'icône en forme de point d'interrogation permet d'accéder au centre d'aide Medimail (contacts, support, FAQ, documentation, etc.)
- e. La bulle bleue, contenant les initiales de l'utilisateur, permet d'afficher une fenêtre avec :
	- L'identité de l'utilisateur (nom et prénom) ;
	- L'adresse mail associée au compte et, le cas échéant, les correspondances MSS et Apicrypt existantes ;
	- Un bouton d'accès à la gestion des paramètres du compte ;
	- Un bouton de déconnexion.

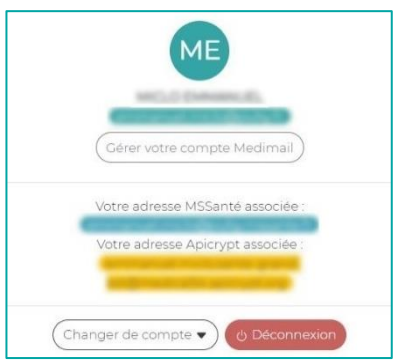

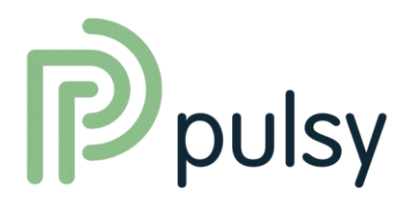

#### **2) Un menu vertical avec :**

- a. Un bouton « Nouveau message » pour accéder aux fonctions de rédaction et d'envoi d'un message ;
- b. La liste des différents dossiers de messagerie (ainsi que la possibilité de créer des dossiers) dans lesquels sont classés les messages de l'utilisateur ;
- c. Un bouton « Annuaires » pour accéder à l'interface de recherche dans les annuaires de santé (Medimail, MSSanté et Apicrypt, selon le profil de l'utilisateur).
- 3) **La partie principale** dans laquelle seront affichées les listes de messages, les formulaires d'envoi ou de recherche, le contenu des messages, etc.
- 4) Le **pied de page** avec des liens directs vers :
	- a. Les mentions légales du service Medimail ;
	- b. Les Conditions Générales d'Utilisation ;
	- c. Une note sur la protection des données à caractère personnel et données de santé (RPD) ;
	- d. Les contacts.

#### 5) Particularité des **comptes organisationnels**

Les professionnels de santé et les secrétaires médicales peuvent disposer d'un compte organisationnel.

Lorsqu'on se connecte à son compte nominatif, il est possible de basculer sur un compte organisationnel (ou de switcher entre plusieurs comptes organisationnels). Cliquer sur le

projetmss@pulsy.fr

bouton en haut à droite de votre compte **puis sur «** Changer de compte »

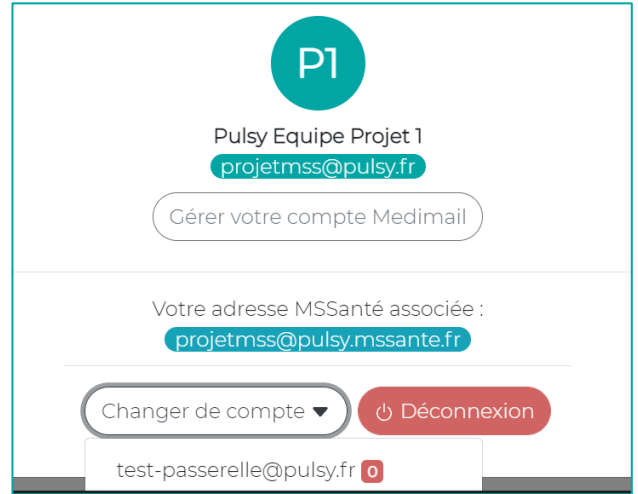

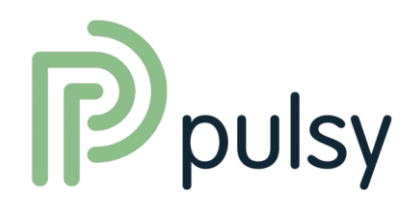

## <span id="page-7-0"></span>3 GESTION DES MESSAGES

#### <span id="page-7-1"></span>**3.1 Dossiers**

Par défaut, l'ensemble des comptes utilisateurs possèdent 4 dossiers :

- Boîte de réception (première page affichée après l'authentification) ;
- Messages envoyés ;
- Brouillons ;
- Messages supprimés.

Il est possible de créer des sous-dossiers afin de classer les messages en cliquant sur nouveau dossier.

<span id="page-7-2"></span>**3.2 Consultation des messages**

#### <span id="page-7-3"></span>3.2.1 Depuis une notification de réception

Lorsque que vous êtes destinataire d'un message Medimail, vous recevez une notification sur votre boîte mail classique (à l'adresse associée à votre compte). Cette notification contient un lien qui vous permet, après authentification, d'accéder au contenu du message.

#### <span id="page-7-4"></span>3.2.2 Depuis un dossier

Vous pouvez également accéder à la liste de tous vos messages en vous connectant directement au Webmail et en naviguant dans vos dossiers.

#### **1) État des messages**

Un indicateur permet de connaitre l'état d'ouverture du message. La présence de pièce(s) jointe(s) est indiquée par une icône « trombone » à droite de la ligne du message.

#### **2) Tri des messages**

Vous pouvez trier la liste des messages selon l'expéditeur (boîte de réception) ou les destinataires (messages envoyés), l'objet ou encore la date, en cliquant sur le libellé de la colonne correspondante.

#### **3) Recherche d'un message**

Vous pouvez effectuer une recherche pour limiter le nombre de résultats dans la liste en utilisant le champ « Rechercher dans les messages » : la recherche est faite sur l'expéditeur/destinataire (nom, prénom, adresse mail), l'objet et la date. Cliquez sur l'icône « loupe » pour lancer la recherche.

Cliquez sur « Effacer la recherche » pour réinitialiser la liste.

#### **4) Ouverture d'un message**

Le message s'ouvre en cliquant sur son objet.

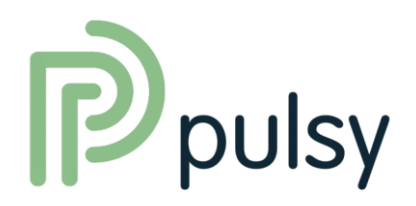

#### <span id="page-8-0"></span>3.2.3 Lecture d'un message

La fenêtre de lecture d'un message est composée des éléments suivants :

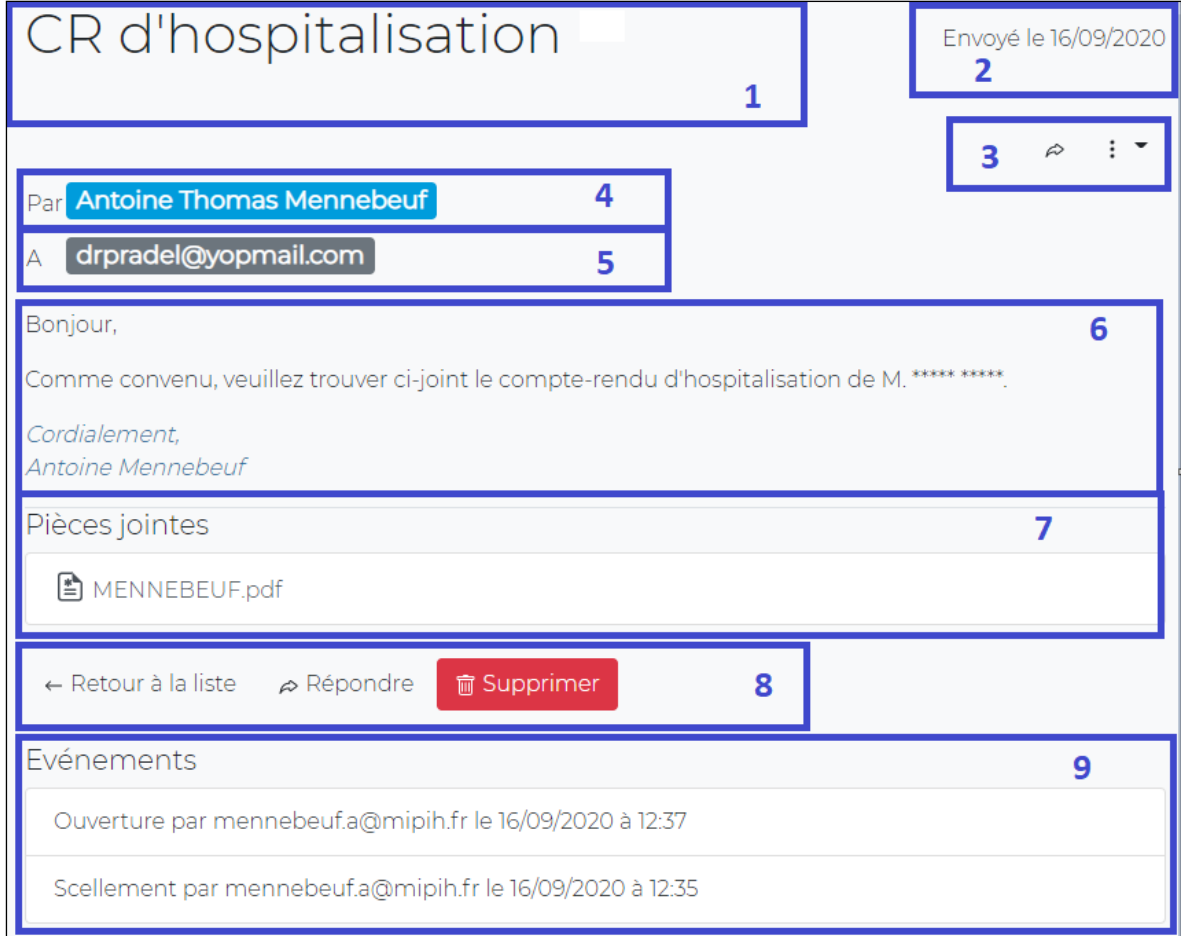

- **1) L'objet du message ;**
- **2) La date d'envoi ;**
- **3) Des boutons d'actions :**
	- a. Le bouton  $\beta$  pour répondre directement à l'expéditeur ;
	- b. Un menu déroulant proposant :

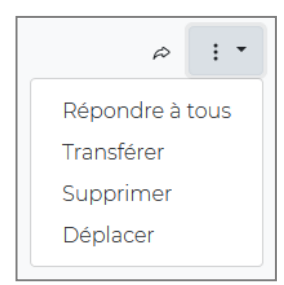

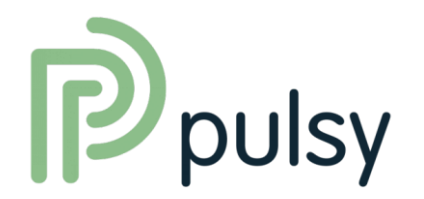

- **4) L'expéditeur ;**
- **5) Le(s) destinataire(s) ;**
- **6) Le contenu du message ;**
- **7) La liste (le cas échéant) des pièces jointes :** il suffit de cliquer sur la ligne correspondante pour ouvrir ou télécharger le document (selon le paramétrage de votre navigateur) ;
- **8) Des boutons d'action :**
	- « Retour à la liste » pour revenir à la liste des messages du dossier en cours ;
	- « Répondre » pour répondre à l'expéditeur ;
	- « Supprimer » pour classer le message dans le dossier des messages supprimés.

#### **9) La liste des événements intervenus sur ce message.**

#### <span id="page-9-0"></span>3.2.4 Export des messages

Les messages Medimail ne sont pas conservés à long terme sur la plateforme **(les messages sont automatiquement supprimés après un délai de 3 mois)**. Si l'utilisateur a besoin de les conserver, il doit les exporter.

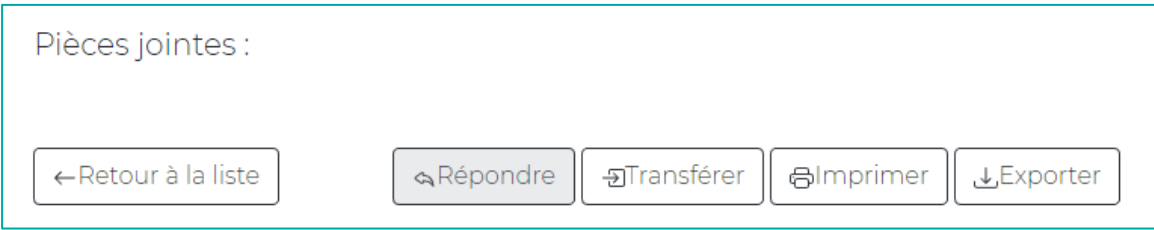

De cette manière, l'utilisateur pourra conserver le message et les PJ dans son DPI.

Il est aussi possible d'exporter plusieurs messages en sélectionnant plusieurs objets :

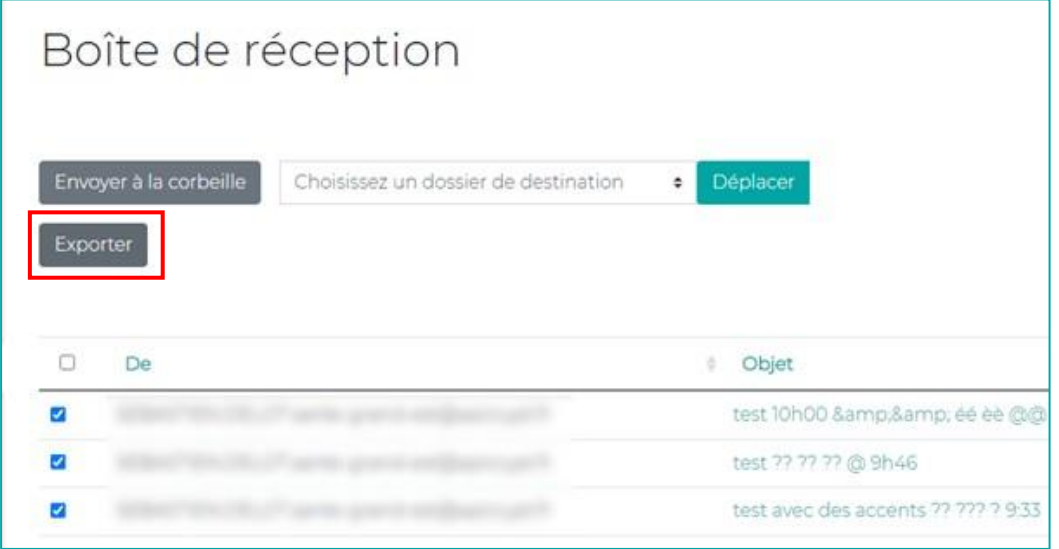

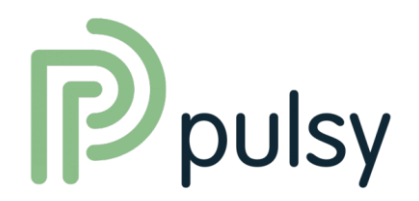

#### <span id="page-10-0"></span>**3.3 Envoi d'un message**

#### <span id="page-10-1"></span>3.3.1 Nouveau message

L'accès au formulaire d'envoi d'un nouveau message se fait en cliquant sur le bouton **« Nouveau message »**.

Les différents champs de ce formulaire sont :

- Destinataires (A:) : liste des adresses destinataires, séparées par une virgule ;
- Pour information (Cc:) : liste des adresses destinataires en copie, séparées par une virgule ;
- Objet : objet du message :
- Champ texte libre : corps du message. Les outils de mise en forme du message sont disponibles ;
- Pièces jointes : le bouton « Ajouter une pièce jointe » permet l'ajout d'un document en parcourant l'arborescence de l'ordinateur ;
- Taille des pièces jointes : la taille totale des pièces jointes est affichée, ainsi qu'une jauge permettant d'estimer la capacité de gérer l'envoi des documents. La limite maximale est de 60 Mo pour l'ensemble.

Le bouton **« Envoyer »** permet l'envoi du message.

Le bouton **« Sauvegarder le message »** permet d'enregistrer les éléments déjà renseignés (à l'exception des pièces jointes) dans un brouillon. Le message pourra être récupéré depuis le menu **« Brouillons »** (cf. [Brouillons\)](#page-11-0).

#### <span id="page-10-2"></span>3.3.2 Réponse à un message

- En cliquant sur le bouton **« Répondre »**, l'utilisateur est redirigé vers la page de création d'un message ;
- Le champ **« Destinataires (A:) »** est automatiquement renseigné avec l'adresse mail de l'expéditeur du message d'origine ;
- Le champ **« Objet »** reprend l'objet du message d'origine en le préfixant avec « Re : ».
- Le contenu du message reprend également celui du message d'origine ;
- Les pièces jointes éventuelles ne sont pas remontées ;
- Tous les champs restent modifiables ;
- Le bouton **« Répondre à tous »** permet la même chose, en remplissant automatiquement les champs **« Destinataires (A:) »** et **« Pour information (Cc:) »** avec l'ensemble des destinataires initiaux.

#### <span id="page-10-3"></span>3.3.3 Transfert d'un message

- En cliquant sur le bouton **« Transférer »**, l'utilisateur est redirigé vers la page de création d'un message ;
- Le champ **« Objet »** reprend l'objet du message d'origine en le préfixant avec « TR : » ;
- Le contenu du message reprend également celui du message d'origine ;
- Les pièces jointes éventuelles sont conservées pour être envoyées ;
- Tous les champs restent modifiables. Seules les pièces jointes d'origine ne peuvent pas être retirées.

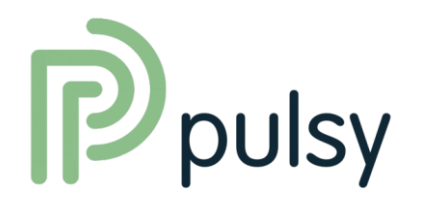

#### <span id="page-11-0"></span>3.3.4 Brouillons

- Le menu **« Brouillons »** permet d'accéder à la liste des brouillons enregistrés ;
- À la sélection d'un message dans « Brouillons », l'utilisateur est redirigé vers la page de création d'un message avec les champs pré-renseignés selon les données du brouillon ;
- Le système de brouillon ne permet pas de conserver les pièces jointes. Il est nécessaire de les récupérer avant l'envoi ;
- Une fois un brouillon finalisé et envoyé, il est supprimé de la liste des brouillons ;
- De même, si tous les champs d'un message brouillon sont vidés, l'enregistrement de celuici entrainera automatiquement sa suppression.
- <span id="page-11-1"></span>**3.4 Durée de conservation**

Les messages Medimail sont conservés et accessibles **pour une durée maximale de 3 mois**. Passé ce délai, ils sont automatiquement supprimés. **Pour conserver leur contenu, vous devez télécharger les pièces jointes sur votre ordinateur.**

### <span id="page-11-2"></span>4 UTILISATION DES ANNUAIRES

Le bouton **« Annuaires »** permet la consultation des annuaires, selon le profil de l'utilisateur :

- L'annuaire National MSSanté est accessible aux utilisateurs ayant une correspondance MSSanté ;
- Selon le profil, l'annuaire Apicrypt est accessible aux utilisateurs ayant une correspondance Apicrypt.

La consultation des annuaires se fait via un formulaire de recherche multicritères :

- Champ de recherche : « Qui » (nom, prénom, RPPS, e-mail,...) ;
- Champ de recherche : Activité ;
- Champ de recherche : Où (ville, département, région,…).

En cliquant sur chercher, une fenêtre affiche la fiche du contact avec ses détails.

- Les boutons **« A : »** et **« CC : »** permettent d'ajouter le contact dans les listes de destinataires dans la partie **« Votre sélection » ;**
- Le bouton **« Valider »** renvoie vers la page de création d'un message, en remplissant les champs destinataires en fonction de la sélection effectuée.

En cliquant sur l'utilisateur, il est aussi possible de l'ajouter à ses favoris :

Une fois la case cochée, il n'y aura plus besoin de passer par l'annuaire pour avoir l'adresse, elle sera accessible depuis les favoris au moment de la création d'un message.

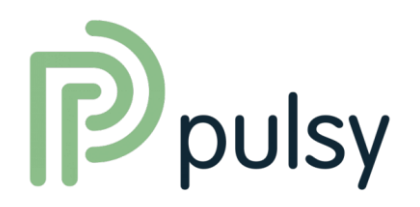

## <span id="page-12-0"></span>5 ECHANGES AVEC LES PATIENTS

La MSSanté permet à l'usager et au professionnel de santé d'échanger par e-mail dans un environnement informatique garantissant la sécurité et la confidentialité des échanges.

<span id="page-12-1"></span>**5.1 Prérequis pour échanger de manière sécurisée avec les patients**

Pour échanger avec un patient, les conditions suivantes doivent être remplies :

- Vous devez posséder un compte de messagerie sécurisée de santé ;
- Vous devez disposer de l'adresse de messagerie sécurisée du patient ;
- Le compte « Mon espace santé » du patient doit être actif.

#### <span id="page-12-2"></span>**5.2 Nouveau message**

L'accès au formulaire d'envoi d'un nouveau message se fait en cliquant sur le bouton **« Nouveau message »**.

Dans le champ Destinataires (A:), le professionnel doit indiquer l'adresse du patient au format suivant : **matricule INS de l'usager@patient.mssante.fr**

Le matricule INS est constitué du NIR et d'une clé de contrôle. Il comporte 15 caractères alphanumériques.

Il n'existe pas d'annuaire national permettant de rechercher l'adresse MSSanté d'un usager.

<span id="page-12-3"></span>**5.3 Clôturer une conversation**

Seul le professionnel de santé peut être à l'initiative d'une conversation avec un patient.

Lorsqu'un professionnel de santé souhaite retirer la possibilité à un usager de lui envoyer des messages, il doit lui envoyer un e-mail à son adresse de messagerie de santé avec pour objet les 5 caractères suivants : [FIN].

Ce message n'est pas reçu par le patient.

## <span id="page-12-4"></span>6 PARAMÉTRAGE DU COMPTE

L'accès au paramétrage du compte se fait **en cliquant sur l'icône en haut à droite de l'écran** : une fenêtre s'affiche, indiquant l'identité de l'utilisateur, ses adresses mail (compte Medimail et correspondances MSSanté et Apicrypt), avec un bouton **« Déconnexion »** et un bouton **« Gérer votre compte Medimail ».**

Les différents paramétrages sont regroupés par rubrique, accessibles depuis la page d'accueil de la gestion du compte, ainsi que par le menu de gauche.

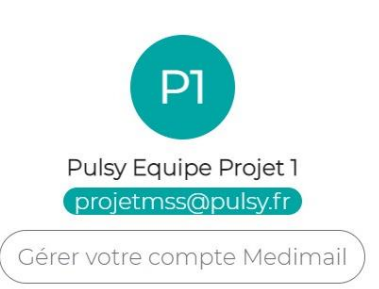

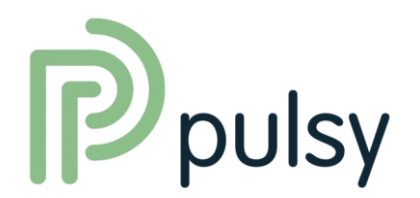

#### <span id="page-13-0"></span>**6.1 Gestion de votre compte Medimail**

Cette rubrique permet la consultation et la modification des paramètres propres au compte Medimail :

- Association/suppression de carte CPS ;
- Affichage de l'adresse mail du compte ;
- Gestion du mot de passe **(attention à ne pas utiliser cette fonction).**

#### <span id="page-13-1"></span>**6.2 Vos informations personnelles**

Cette rubrique permet de mettre à jour les informations qui sont remontées dans les annuaires. Vous pouvez modifier :

- Nom, prénom et numéro de téléphone ainsi que la visibilité de ces informations dans l'annuaire Medimail ;

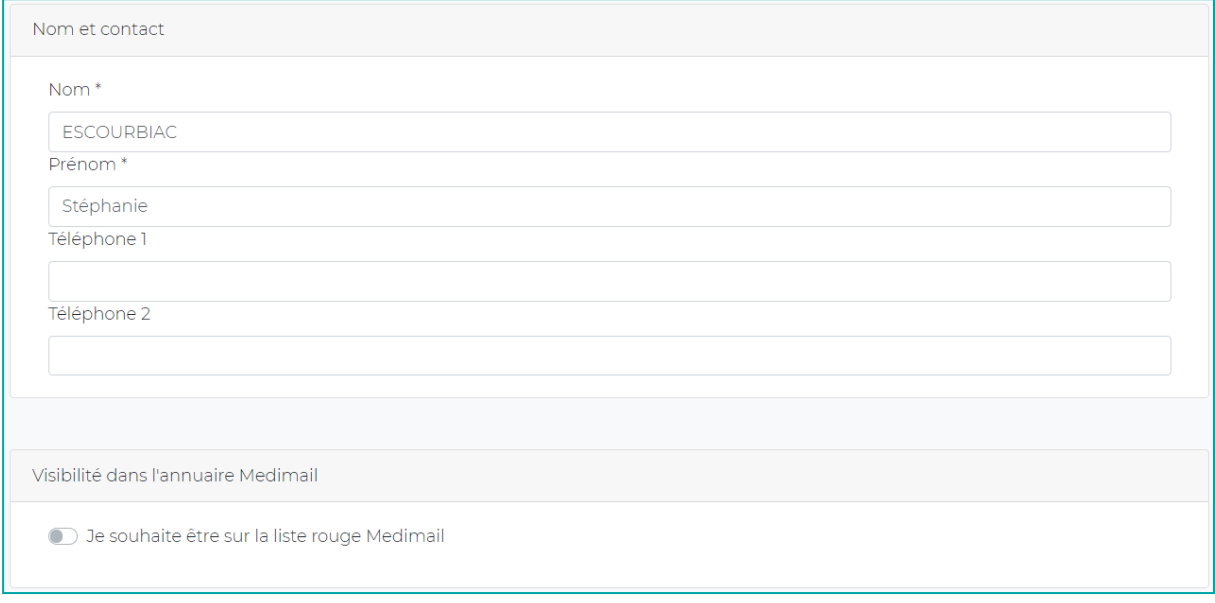

- Votre souhait de ne plus recevoir les courriers papier et la localisation de votre lieu d'exercice.

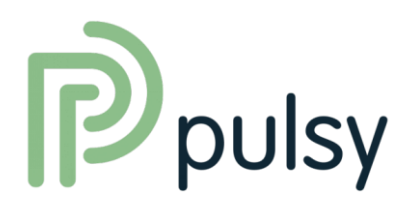

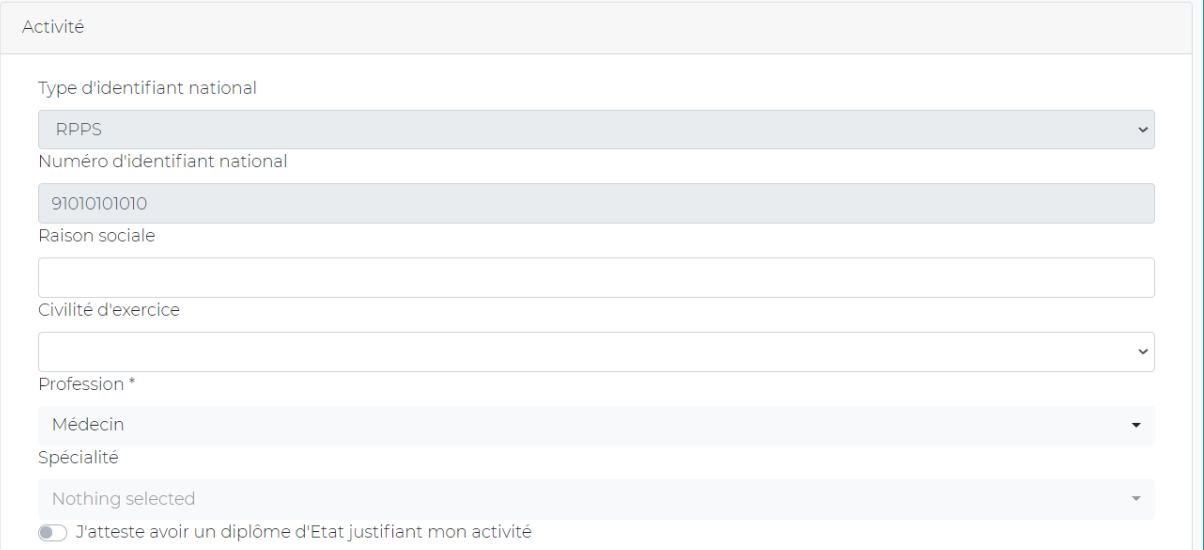

#### Dematérialisation

Haute-Garonne Région\* Occitanie

D Je souhaite dématérialiser tous mes échanges et ne plus recevoir de papier.

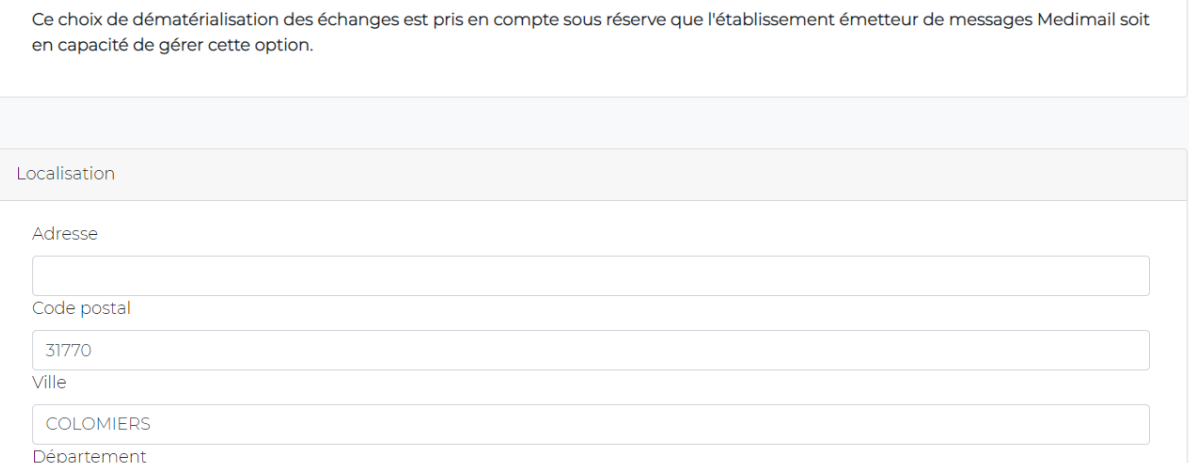

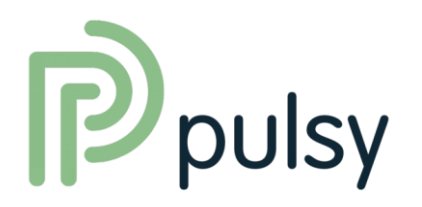

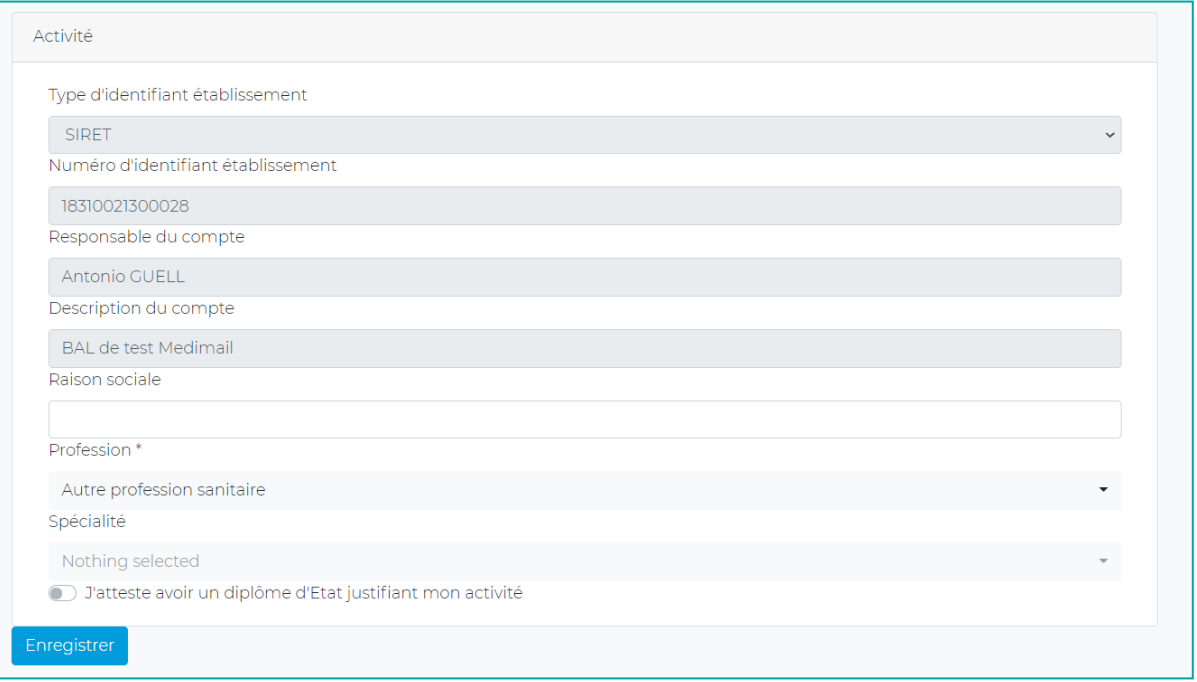

#### <span id="page-15-0"></span>**6.3 Vos paramètres de messagerie**

#### <span id="page-15-1"></span>6.3.1 Gestion des comptes délégués

Il est possible de spécifier un ou plusieurs comptes qui recevront automatiquement une copie de chaque message dont le compte est destinataire.

Si un ou plusieurs comptes délégués sont déjà paramétrés, ils sont listés sous la forme de champs éditables.

Pour modifier l'adresse mail d'un compte délégué, il faut modifier la valeur du champ et cliquer sur le bouton **« Modifier »** de la ligne concernée.

Pour supprimer une délégation, il faut cliquer sur le bouton **« Supprimer »** de la ligne concernée.

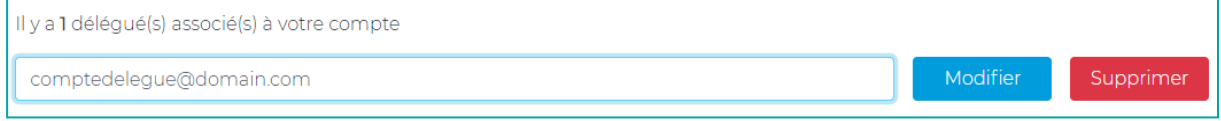

Pour ajouter un compte délégué, il faut saisir l'adresse mail d'un compte Medimail existant dans le champ **« Saisir une adresse mail »** puis cliquer sur le bouton **« Créer ».**

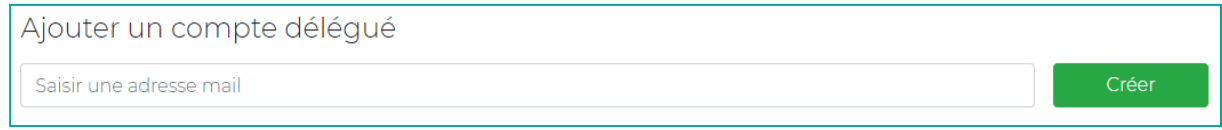

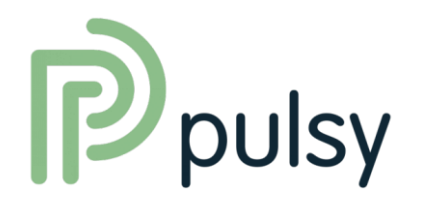

#### <span id="page-16-0"></span>6.3.2 Gestion des signatures

#### **Pour créer une nouvelle signature :**

- 1) Sélectionner « (*Nouvelle Signature)* » dans le menu déroulant ;
- 2) Donner un nom dans le champ « *Nom de la signature* » ;
- 3) Entrer le texte de la signature dans le champ « *Signature* » ;
- 4) Cliquer sur le bouton « *Modifier* ».

#### **Pour modifier une signature :**

- 1) Sélectionner la signature dans le menu déroulant ;
- 2) Modifier la signature dans le champ « *Signature* » ;
- 3) Cliquer sur le bouton « *Modifier* ».

#### **Pour supprimer une signature :**

- 1) Sélectionner la signature dans le menu déroulant ;
- 2) Cliquer sur le bouton « *Supprimer* ».

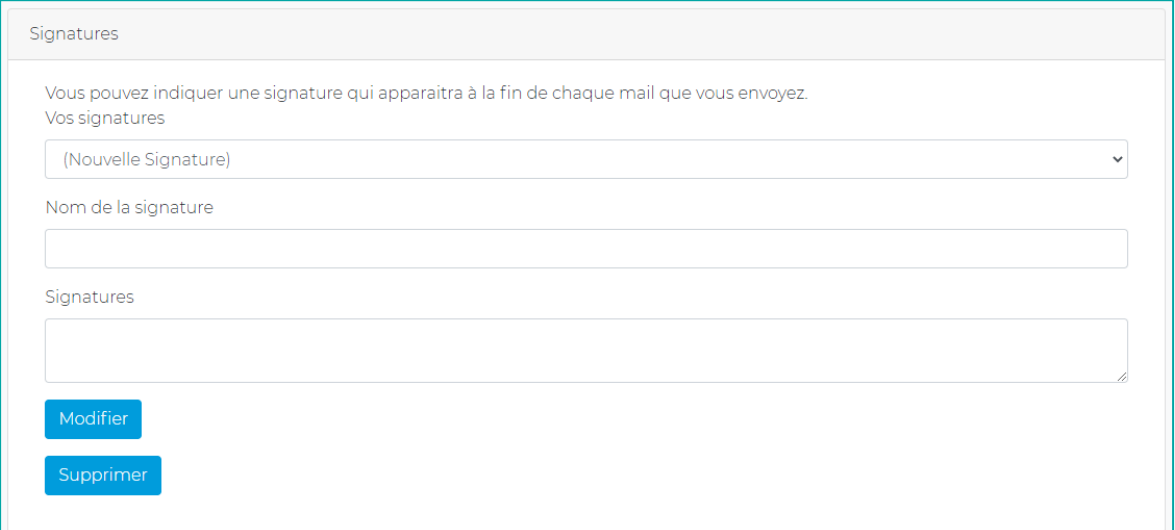

#### <span id="page-16-1"></span>6.3.3 Gestion des notifications

Cette rubrique permet d'activer ou désactiver les notifications d'événements sur vos enveloppes.

#### <span id="page-16-2"></span>**6.4 Votre correspondance MSSanté**

Le cas échéant, cette rubrique affiche les détails sur la correspondance MSSanté du compte.

#### <span id="page-16-3"></span>**6.5 Votre correspondance Apicrypt**

Le cas échéant, cette rubrique affiche les détails sur la correspondance Apicrypt du compte.

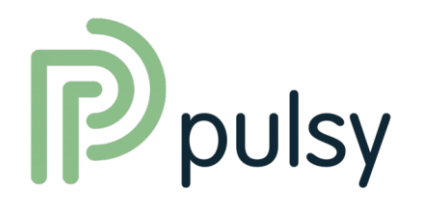

<span id="page-17-0"></span>**6.6 Votre réponse automatique**

Cette rubrique permet de paramétrer un message d'absence.

<span id="page-17-1"></span>**6.7 Vos informations Gestionnaire**

Cette rubrique permet d'obtenir les informations sur la structure administrant le compte. On y retrouve en particulier les contacts des administrateurs.

#### <span id="page-17-2"></span>**6.8 Vos appareils mobiles**

Cette rubrique permet de vous accompagner dans la configuration et l'association de votre compte Medimail avec votre téléphone mobile (portable).

L'application mobile « Medimail » est disponible sur les stores Android et iOS.

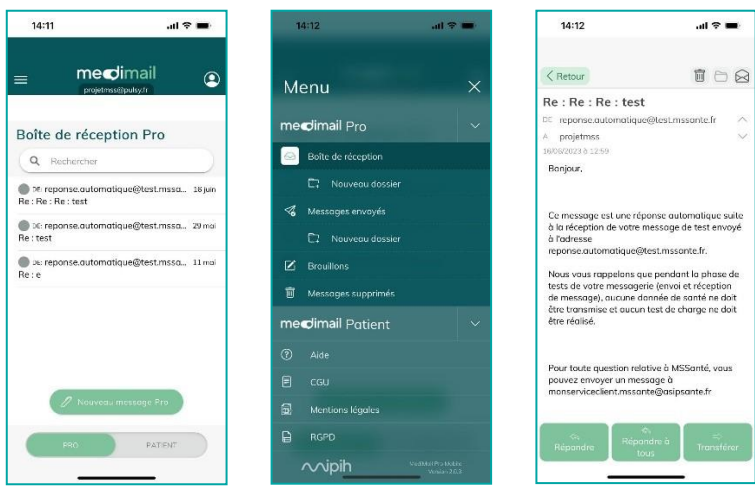

Pour utiliser votre compte Medimail sur votre mobile, vous devez installer l'application et l'ajouter à votre liste d'appareils autorisés en suivant les instructions fournies dans l'application, qui sont également récapitulées ci-dessous :

1. Connectez-vous à votre compte avec votre ordinateur, cliquez sur votre Prénom Nom en haut à droite puis cliquez sur « Gérer votre compte Medimail »

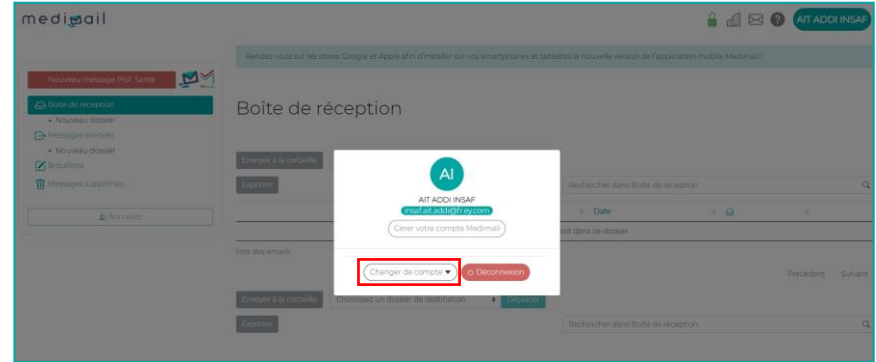

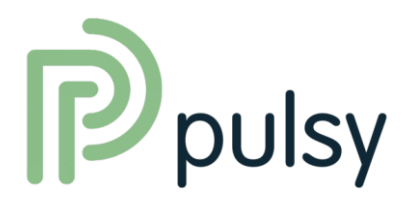

2. Allez dans « Vos appareils mobiles »

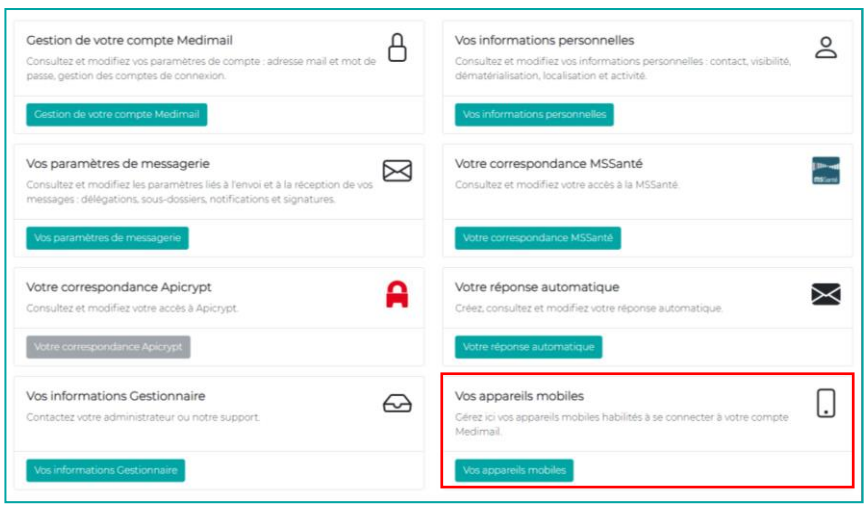

3. Générez le QR code et scannez-le à partir de l'application mobile

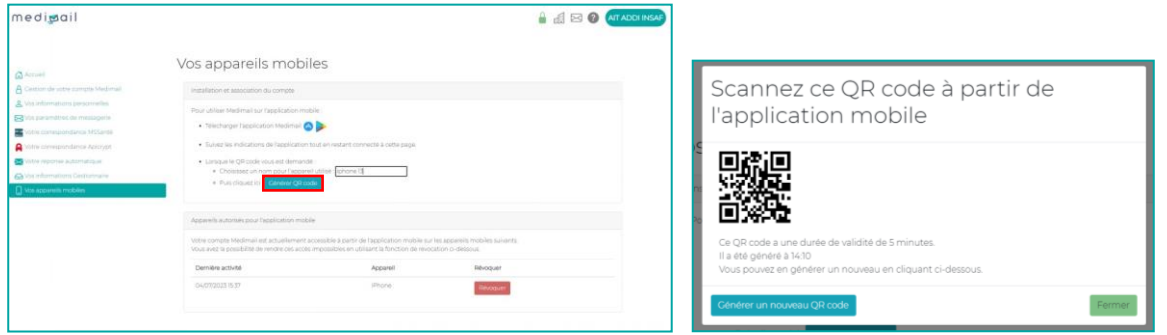

Vous pouvez également supprimer des associations de précédents mobiles ou ajouter d'autres téléphones.

<span id="page-18-0"></span>**6.9 Particularités des comptes organisationnels et applicatifs**

#### <span id="page-18-1"></span>6.9.1 Accès à une boîte aux lettres organisationnelle :

Les comptes organisationnels et applicatifs ont la particularité de pouvoir être accessibles via le Webmail par des comptes de connexion (type MED, PER ou INT).

Exemple :

- 1) Je me connecte à Medimail avec mon compte nominatif via le portail Pulsy ;
- 2) Je peux basculer sur le compte organisationnel [secretariat@yopmail.com](mailto:secretariat@yopmail.com) afin d'émettre depuis cette boîte aux lettres.

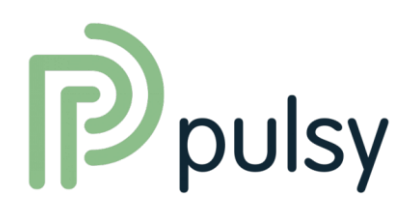

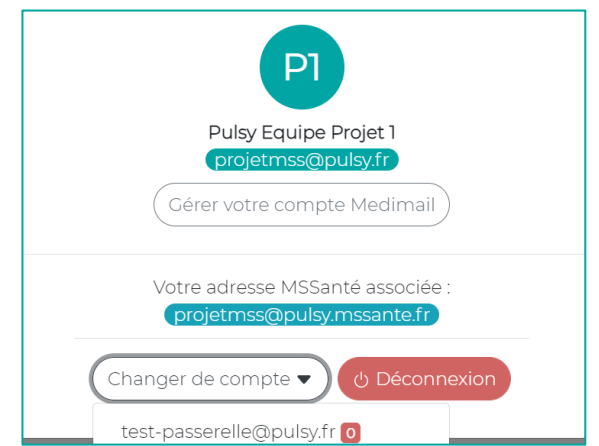

#### <span id="page-19-0"></span>6.9.2 Paramétrer une boîte aux lettres organisationnelle en compte par défaut

Pour les professionnels qui n'ont pas d'accès direct à MSSanté et Apicrypt, il est judicieux de paramétrer le compte utilisé pour les échanges sécurisés par défaut. Depuis un compte MED, PER ou INT, les comptes organisationnels/applicatifs accessibles sont affichés :

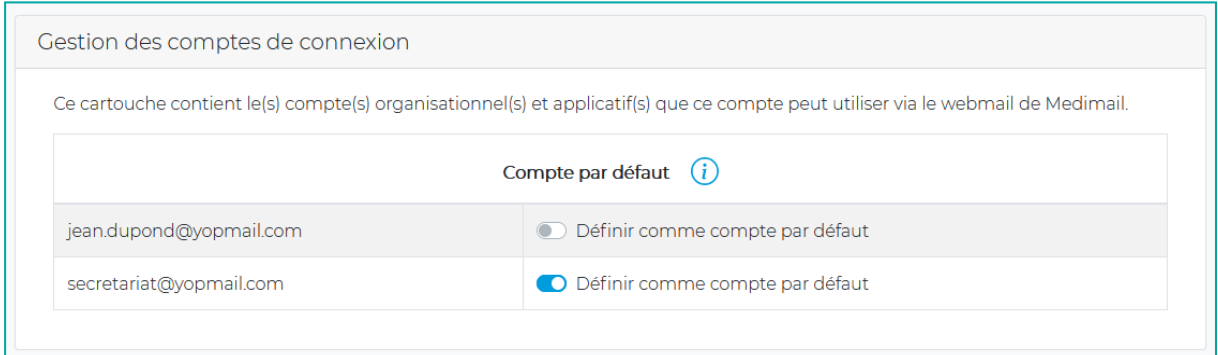

Il est possible à ce niveau de définir le compte par défaut, c'est-à-dire le compte affiché au niveau du Webmail suite à la connexion via le compte.